# TITIRO USER GUIDE

*Version 0.3 13 August 2018*

# <span id="page-1-0"></span>*3 [Getting Started](#page-2-0)*

*[Requesting access to Titiro](#page-2-0)  [Logging in to Titiro](#page-2-0) [Titiro timeout session](#page-2-0)* 

# *4 [Searching in Titiro](#page-3-0)*

*[Simple search facility](#page-3-0)* 

*[Locating Verifications and](#page-4-0)  [Enforcement Outcomes via](#page-4-0)  [Related Lists](#page-4-0)* 

*[Creating and Saving a Search](#page-5-0)* 

## *7 [Viewing](#page-6-0)  [Verifications](#page-6-0)*

*[Verification Page Sections](#page-6-0)* 

### *10 [Creating](#page-9-0)  [Verifications](#page-9-0)*

*[From a Related List](#page-9-0) [From the Verifications Tab](#page-9-0)  [Verification Types](#page-10-0)* 

### *12 [Completing a](#page-11-0)  [Verification Form](#page-11-0)*

*[RBM & Site Registration Number](#page-11-0) [Verification Details](#page-12-0)  [Details for 'Initial' Verification Types](#page-12-0)  [Verification Criteria & Topics](#page-13-0) [Corrective Actions & Escalations](#page-13-0)  [Business Details Verification](#page-13-0) [Corrective Actions & Escalations](#page-14-0)  [Business Details Verification](#page-14-0)* 

#### *[Re-Opening A Closed Verification](#page-14-0)*

#### *16 [Viewing](#page-15-0)  [Enforcement](#page-15-0)  [Outcomes](#page-15-0)*

*[Enforcement Outcome Page Sections](#page-15-0)* 

#### *17 [Creating Enforcement](#page-16-0)  [Outcomes](#page-16-0)*

*[From a Related List](#page-16-0)  [From the Enforcement Outcomes Tab](#page-16-0)* 

#### *18 [Completing an](#page-17-0)  [Enforcement](#page-17-0)  [Outcome Form](#page-17-0)*

*[Enforcement Outcome Details](#page-17-0)  [RBM, Site & Verification Links](#page-17-0)  [Intervention Reason](#page-18-0) [Business Details Verification](#page-18-0)* 

## *Other Titiro Information*

*[Reporting in Titiro](https://mpigovtnz.cwp.govt.nz/dmsdocument/29858/loggedIn)* 

*[Business Verifications](https://mpigovtnz.cwp.govt.nz/dmsdocument/29855/loggedIn)* 

*[Verification & Enforcement](https://www.mpi.govt.nz/dmsdocument/29651/loggedIn)  [Monitoring](https://www.mpi.govt.nz/dmsdocument/29651/loggedIn)* 

# <span id="page-2-0"></span>GETTING STARTED

## Launching and logging into Titiro

#### *Requesting access to Titiro*

In order for TA employees to get access to Titiro they will need to complete the application form on the [Working As A Verifier](https://mpigovtnz.cwp.govt.nz/preview/13b819d304bfad28/32d3e88bd696a421) or [Food Safety Officer](https://mpigovtnz.cwp.govt.nz/preview/c6513e88b55d3788/b17e4d35fe21c8d0) pages on the MPI website.

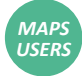

*Note: Existing MAPS users who require access to Titiro will need to complete this form.* 

#### *Logging in to Titiro*

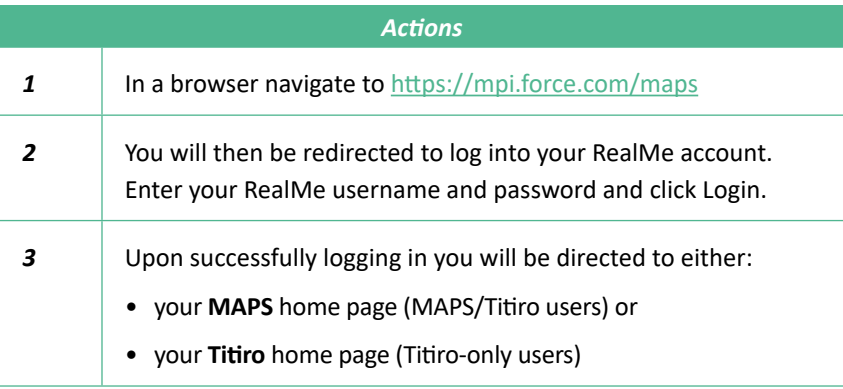

If you are having difficulty logging in to Titiro, please contact [titiro.support@mpi.govt.nz](mailto:titiro.support%40mpi.govt.nz?subject=) 

#### *Titiro timeout session*

Your Titiro session will time-out if left inactive for more than one hour. The system will redirect you back to RealMe to log in again.

# <span id="page-3-0"></span>SEARCHING IN TITIRO

# Titiro users can have access to Business and Site information. You don't have to be a MAPS user.

Business data is stored against the associated Risk Based Measure (RBM) for that business.

# *Simple search facility*

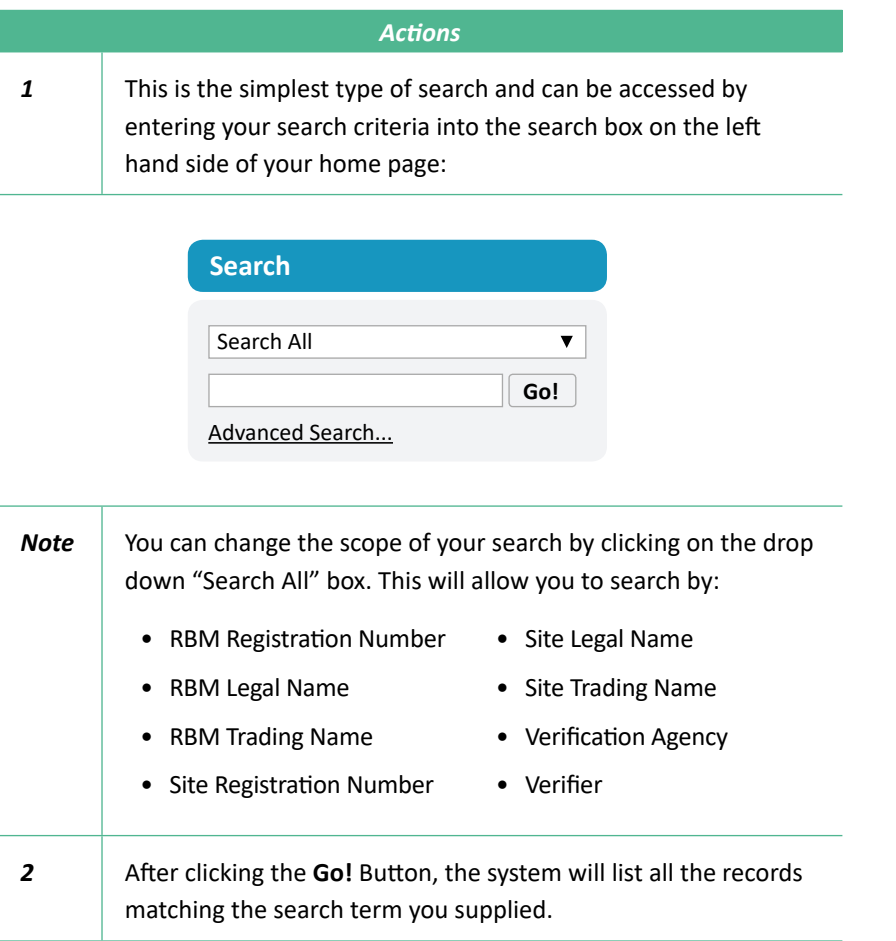

## <span id="page-4-0"></span>*Locating Verifications and Enforcement Outcomes via Related Lists*

You'll find Related Lists throughout Titiro. If you are looking at a specific Site, you'll find a list of Verifications and Enforcement Outcomes for that Site in lists at the bottom of the page.

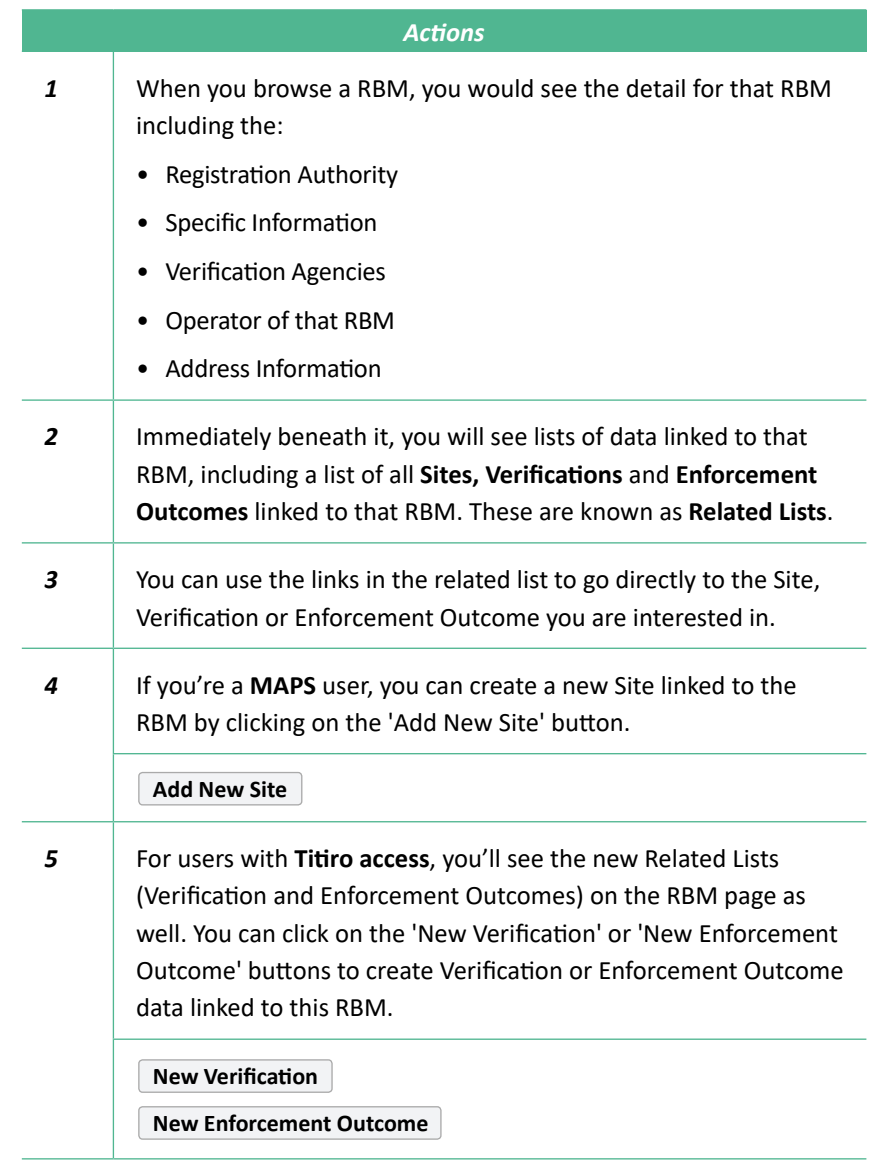

*MAPS USERS* 

## <span id="page-5-0"></span>*Creating and Saving a Search*

It is also possible to create a detailed set of search terms that you can save into the system. When you run that search it will return a list of results to you. These lists are called '**Views**'. You can create Views anywhere in MAPS/Titiro.

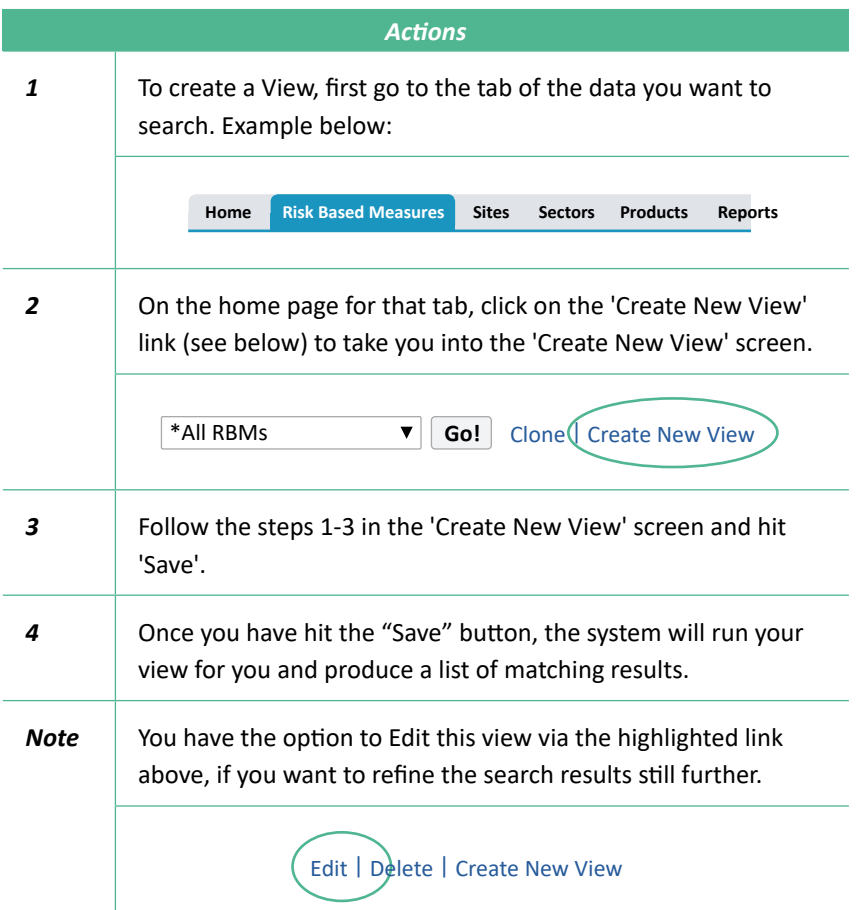

# <span id="page-6-0"></span>VIEWING VERIFICATIONS

### *Verification Page Sections*

You will be able to find a specific Verification record using all of the search techniques described in the 'Searching in Titiro' section.

If you then click on one of the hyperlinks then you will be taken directly into the Verification record, in "browse" mode.

#### **The Verification page is split into the following sections:**

*Note: Should you wish, you can then click the 'Edit' button to alter details within that Verification record. For more details on creating/ editing Verifications, see 'Creating Verifications' (pg 10) and 'Completing a Verification Form' (pg 12).* 

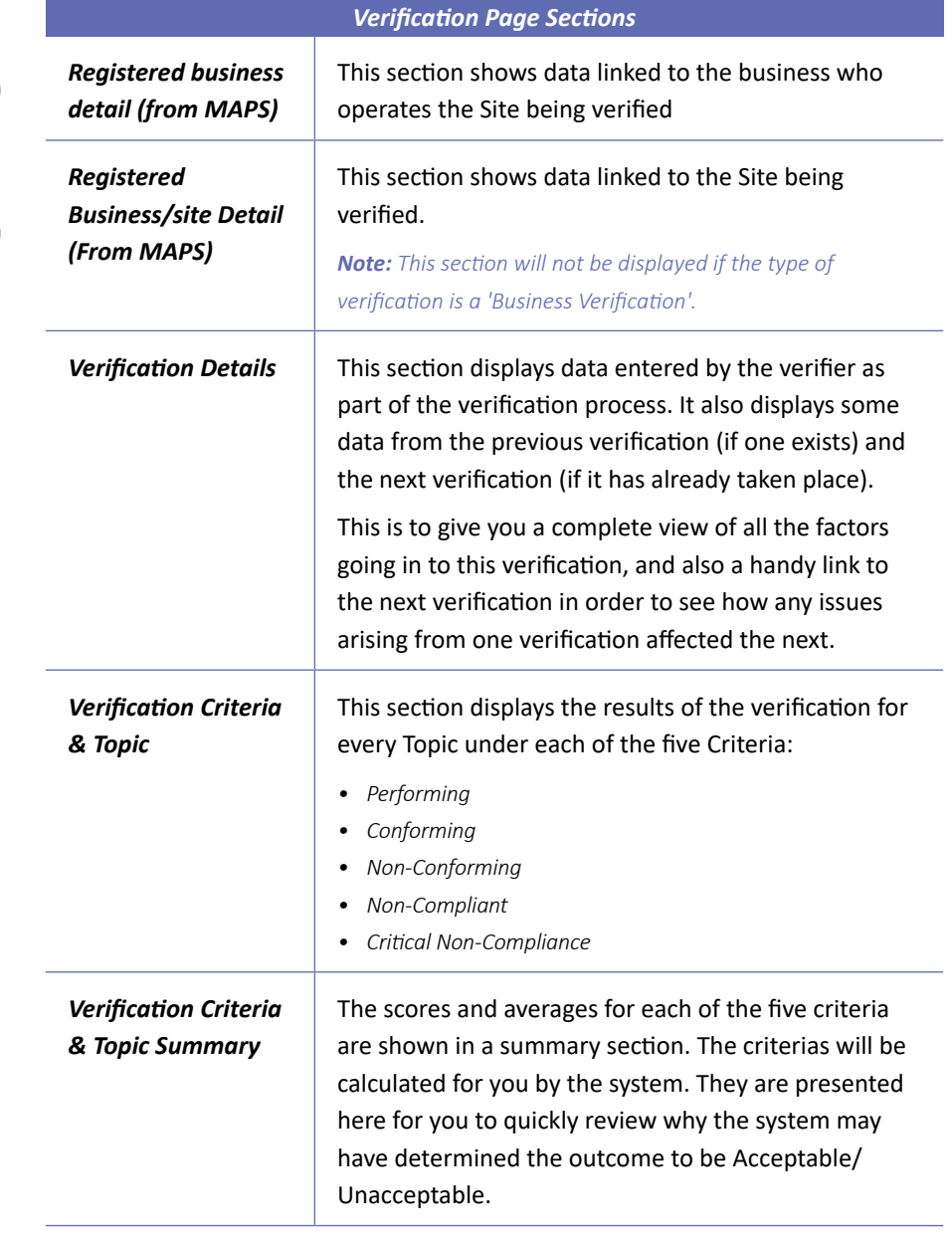

*MAPS USERS* 

*MAPS USERS* 

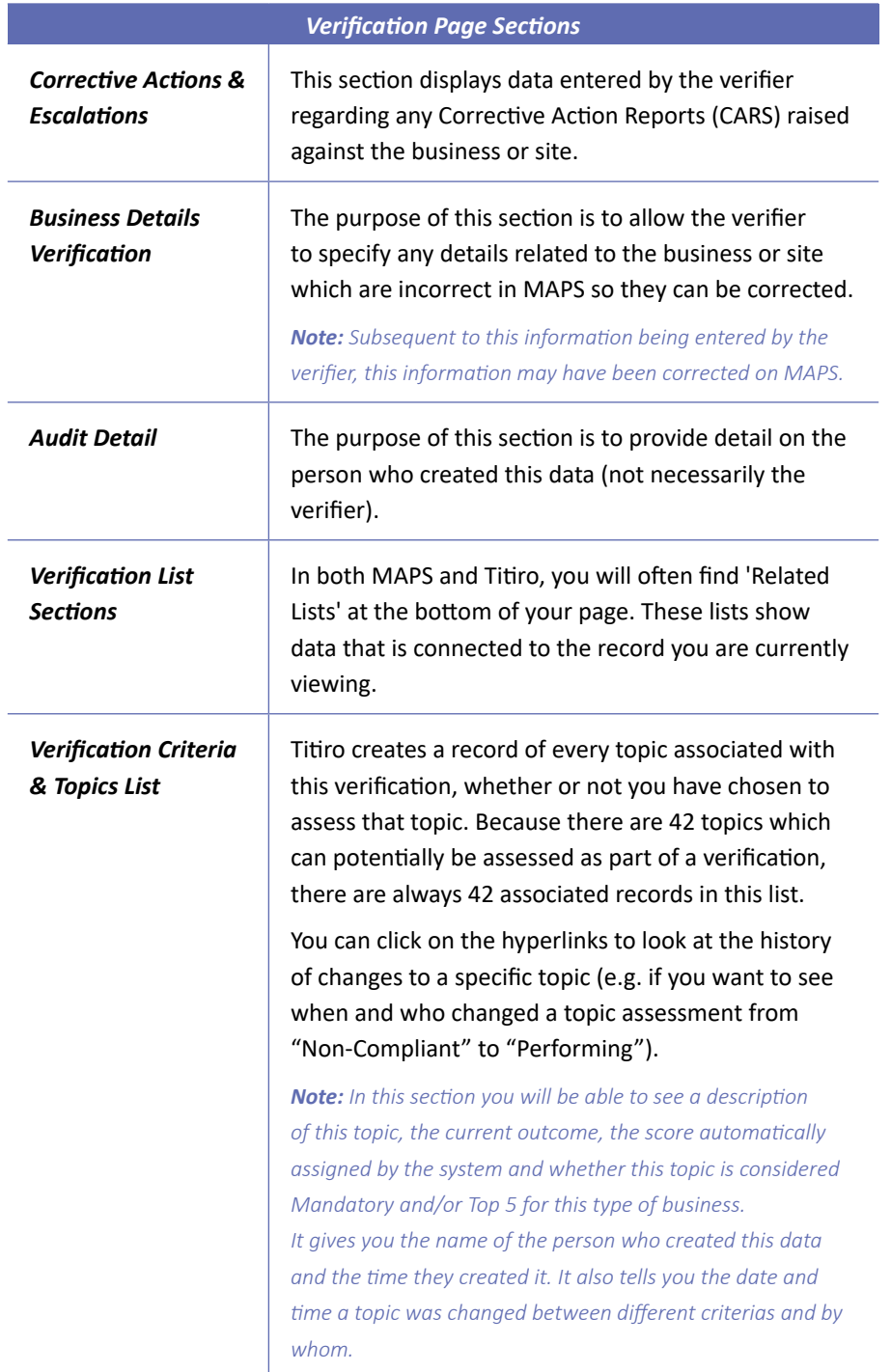

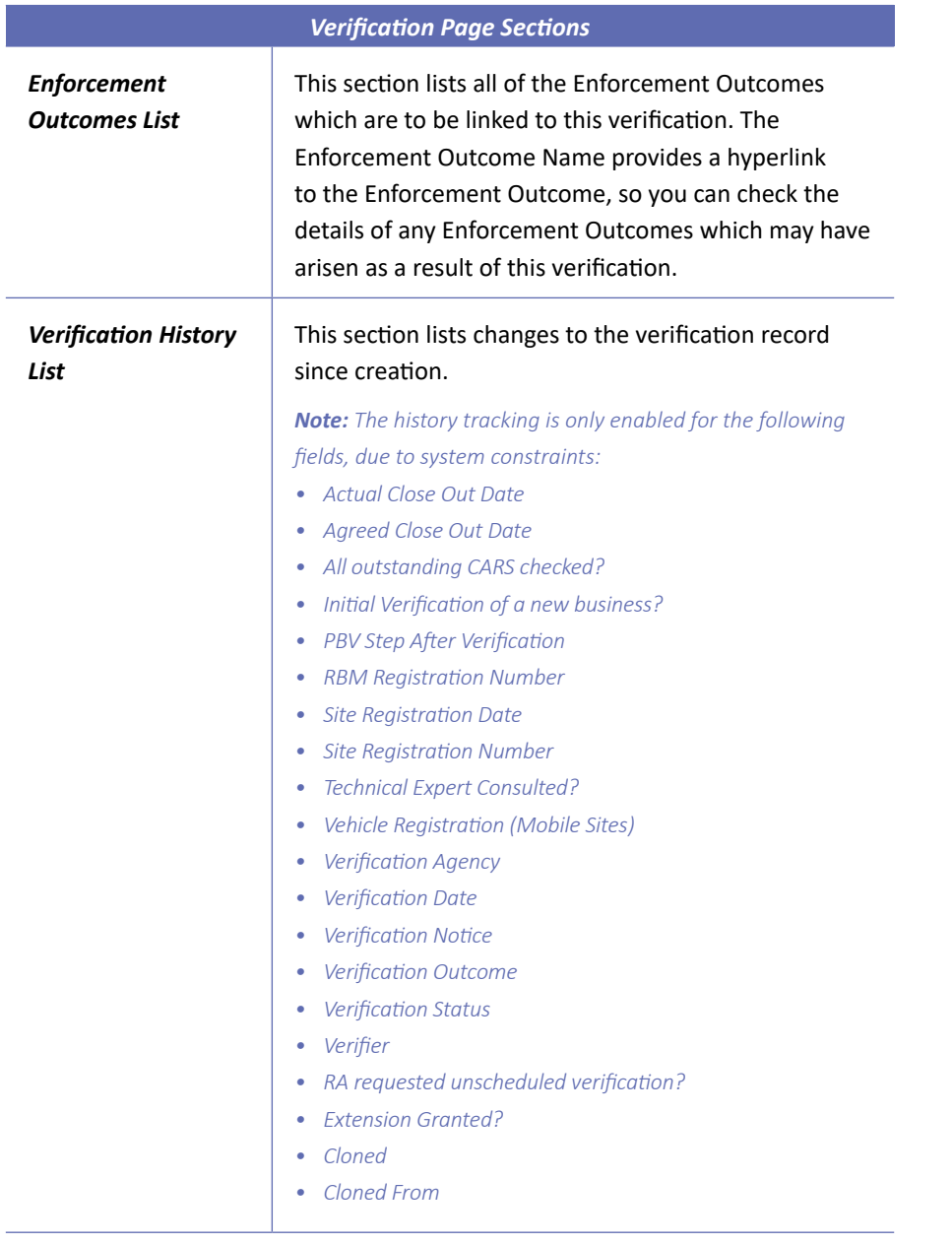

# <span id="page-9-0"></span>CREATING VERIFICATIONS

There are a number of ways to create a new verification record.

#### *From a Related List*

The advantage of creating Verification from a related list, is that the Verification will "inherit" the RBM Registration Number (if created from the Risk Based Measure page) or the RBM Registration Number and Site Legal Name (if created from the Site page).

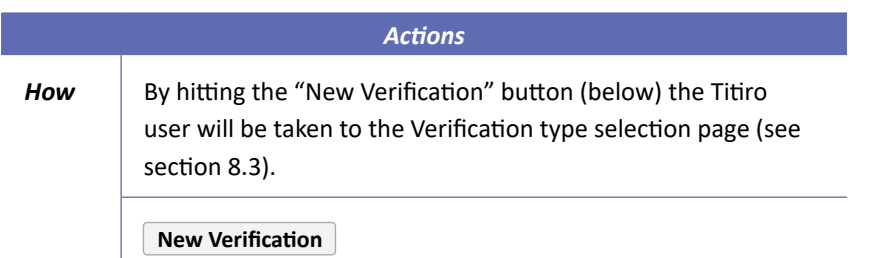

### *From the Verifications Tab*

If you use this option you will be presented with a "blank" Verification form. The RBM Registration Number and Site Legal Name will not be pre-populated, but you can search for them in within the Verification data entry screen.

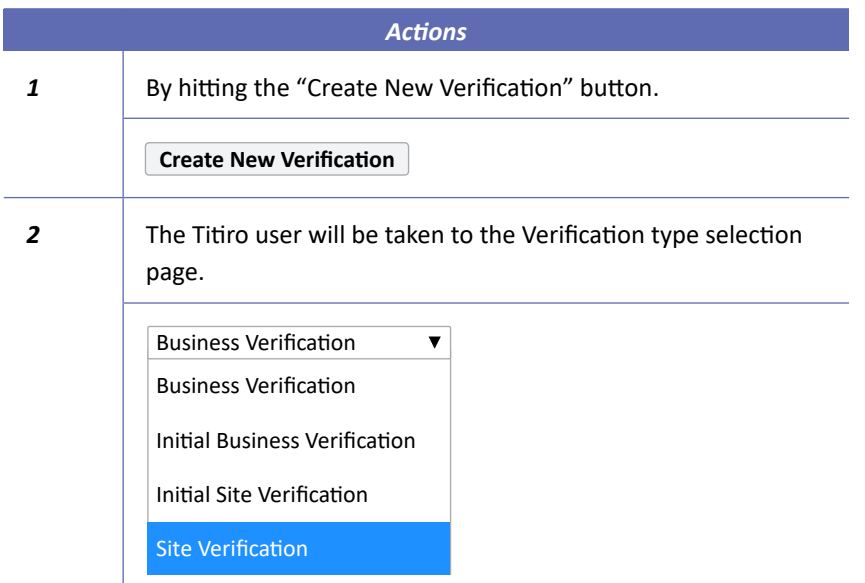

## <span id="page-10-0"></span>*Verification Types*

It's important that you understand the four different types of Verification, because your choice will determine the type of online form you see and how the system stores the information you enter.

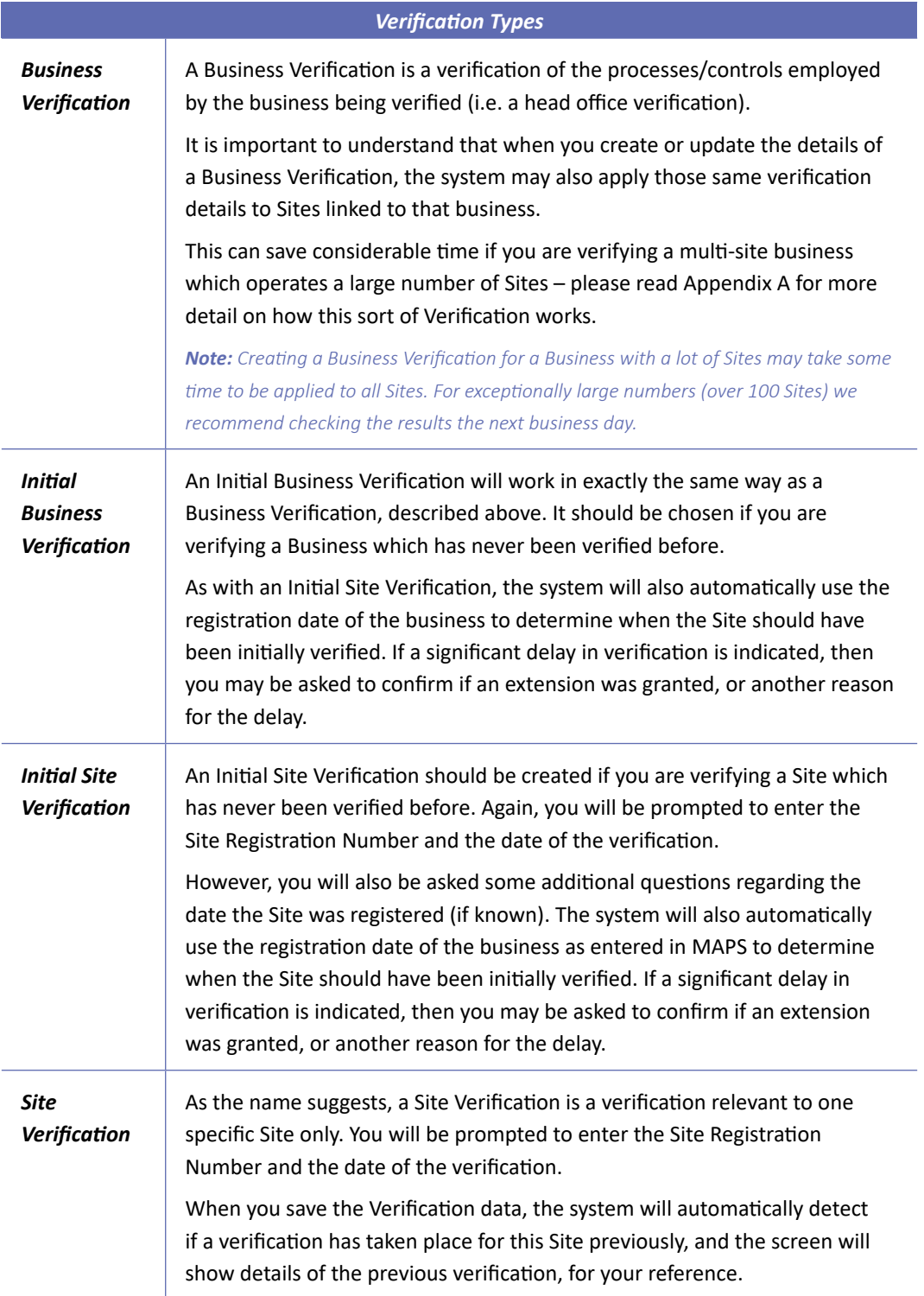

# <span id="page-11-0"></span>COMPLETING A VERIFICATION FORM

#### *RBM & Site Registration Number*

Once you have selected the Verification Type, you will be directed to the edit page. The first two sections to complete are the **RBM Registration Number** and the **Site Legal Name** (if this is a Site Verification or Initial Site Verification).

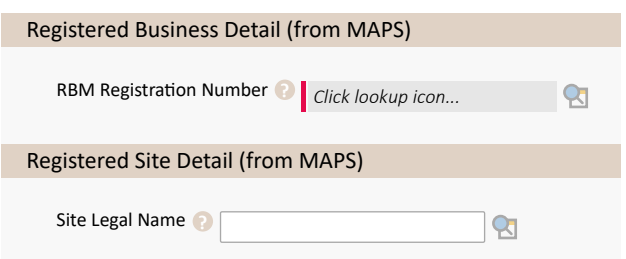

*Note: If you have clicked on "New Verification" from the Risk Based Measure or Site related list, these fields will be auto-populated.* 

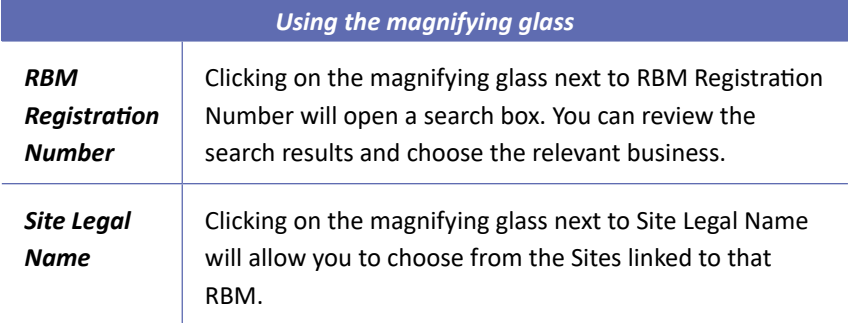

# <span id="page-12-0"></span>*Verification Details*

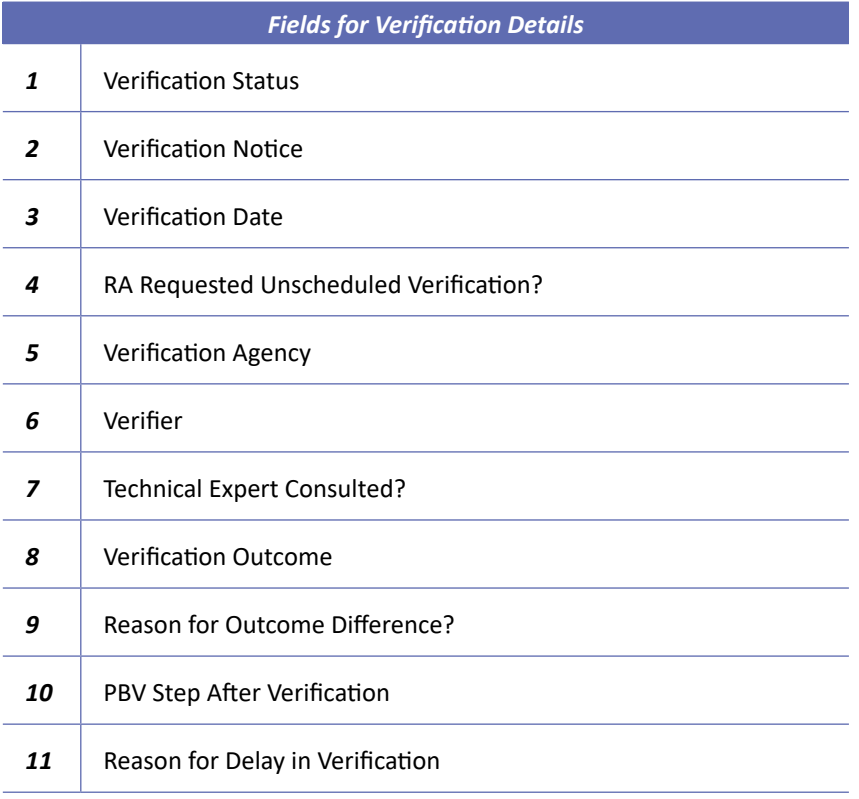

*Note: Guidance notes for each verification detail can be seen by hovering over the fields.* 

# *Details for 'Initial' Verification Types*

There are some fields which will only appear onscreen if you have chosen a Verification Type of 'Initial Business Verification' or 'Initial Site Verification'.

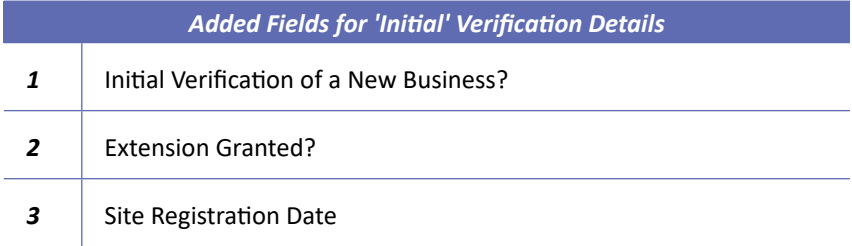

### <span id="page-13-0"></span>*Verification Criteria & Topics*

This section enables you to assign an outcome for each assessed topic.

Each topic listed under one of the following five criteria:

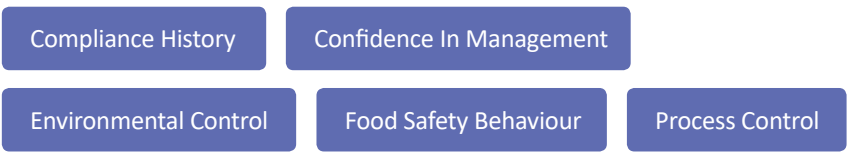

#### Here's a picture of the Compliance History section:

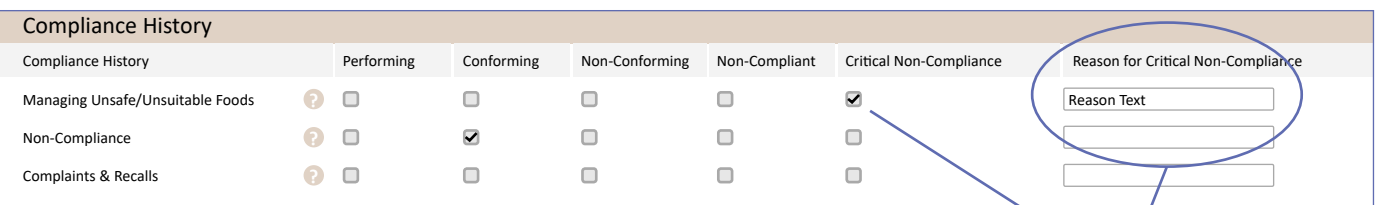

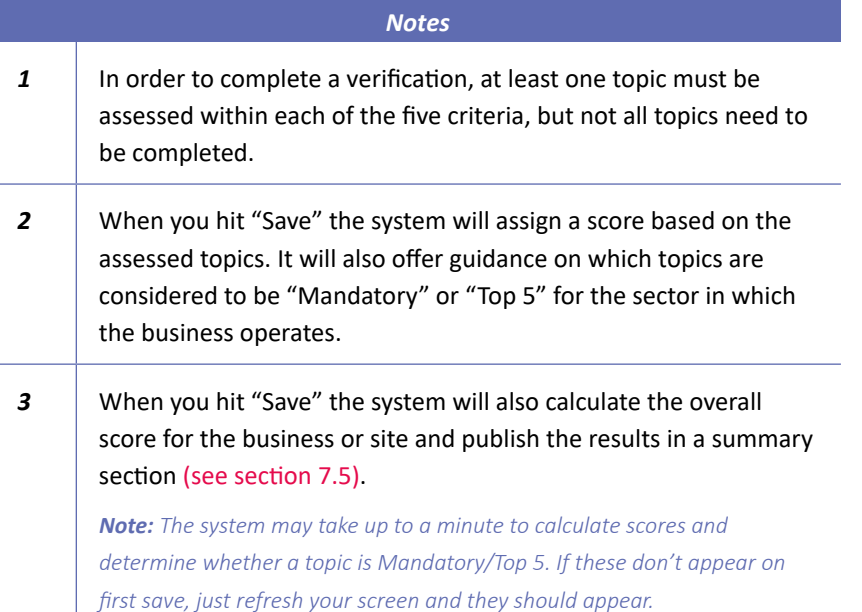

#### *Corrective Actions & Escalations*

This section allows you to record the close out details for this site or business (if relevant to this verification).

#### *Business Details Verification*

This section allows you to note down any incorrect business or site details on MAPS.

*Note: If the you select 'Critical Non-Compliance', you must also complete the field 'Reason for Critical Non-Compliance'.* 

#### <span id="page-14-0"></span>*Corrective Actions & Escalations*

This section allows you to record the close out details for this site or business (if relevant to this verification).

#### *Business Details Verification*

This section allows you to note down any incorrect business or site details on MAPS.

#### *Re-Opening A Closed Verification*

If you attempt to edit a Verification which is not at as status of "Open" you will notice that nearly all fields are protected and locked from update with the exception of the fields below:

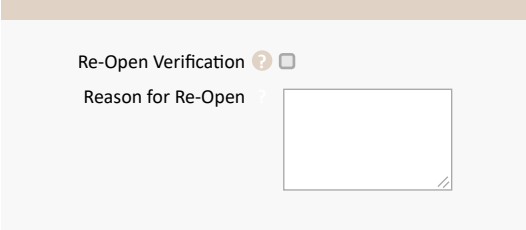

If you wish to unlock the verification fields for edit, you must re-open the verification. To do this, complete the two fields above.

# <span id="page-15-0"></span>VIEWING ENFORCEMENT **OUTCOMES**

### *Enforcement Outcome Page Sections*

You will be able to find a specific Enforcement Outcome record using all of the search techniques described in the 'Searching in Titiro' section.

If you then click on one of the hyperlinks then you will be taken directly into the Enforcement Outcome record, in "browse" mode.

**The Enforcement Outcome page is split into the following sections:**

*Note: Should you wish, you can then click the 'Edit' button to alter details within that Enforcement Outcome record, or the 'Clone' button to make a copy of it.* 

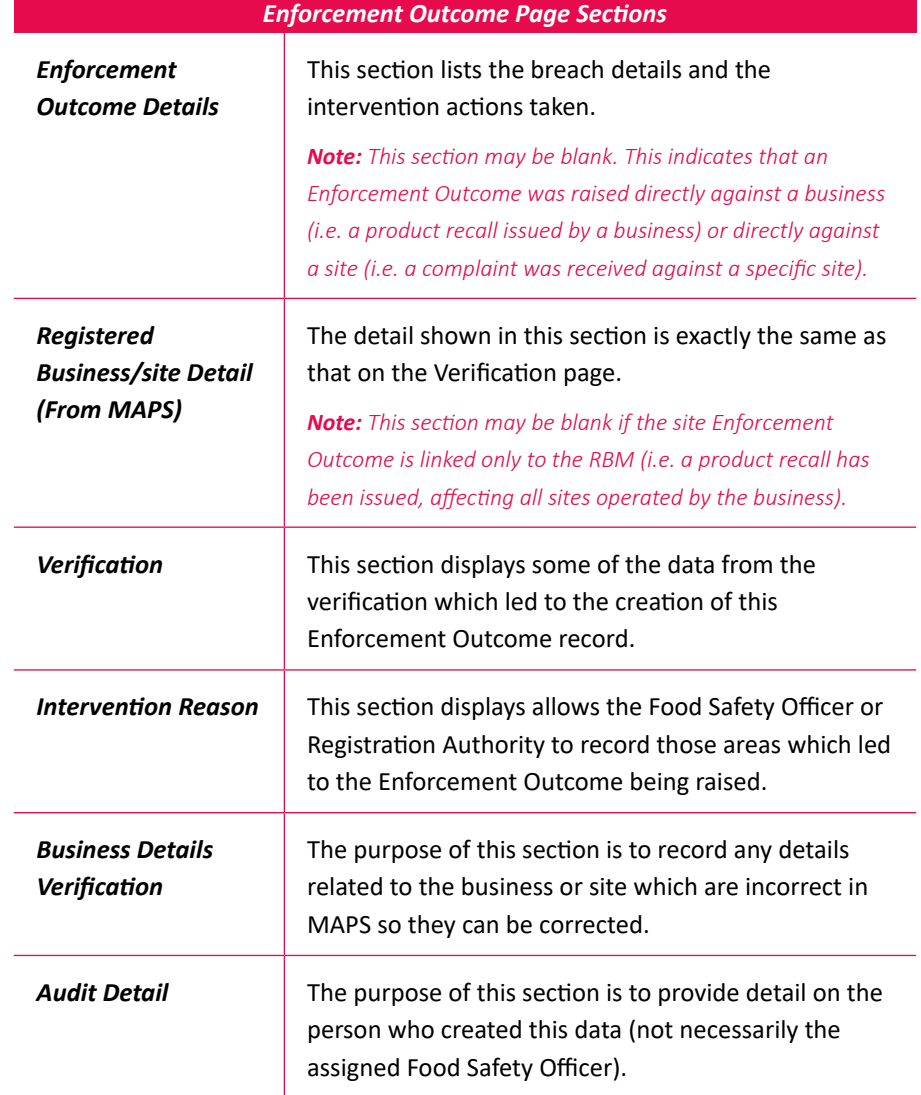

*MAPS USERS* 

# <span id="page-16-0"></span>CREATING ENFORCEMENT **OUTCOMES**

There are a number of ways to create a new Enforcement Outcome record:

#### *From a Related List*

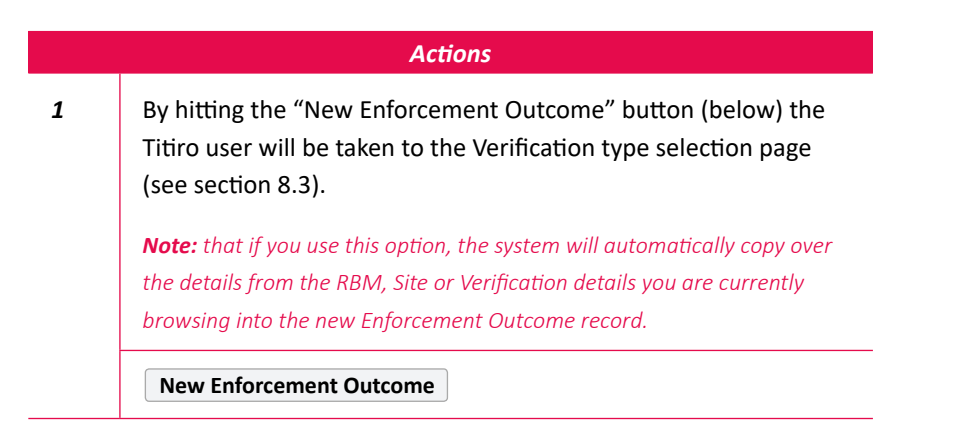

### *From the Enforcement Outcomes Tab*

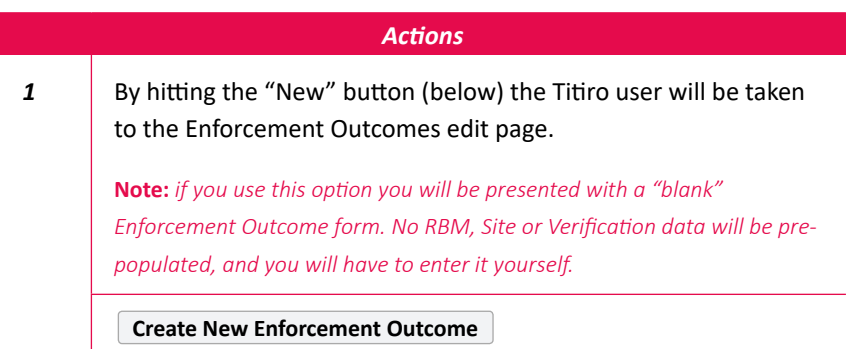

# <span id="page-17-0"></span>COMPLETING AN ENFORCEMENT OUTCOME FORM

#### *Enforcement Outcome Details*

This section allows the FSO or Registration Authority to record the details of the breach and the intervention.

### *RBM, Site & Verification Links*

This section allows you to link the Enforcement Outcome to:

- • A business (by entering the RBM Registration Number) OR
- A business and site (by entering the RBM Registration Number AND the Site Registration Number) OR
- A business, site and verification (by entering the RBM Registration Number, the Site Registration Number AND the Verification ID).

The only required field is the RBM Registration Number. This will create an Enforcement Outcome record which is applied to the entire business (all sites operated by that business).

In this example below, the user has chosen to link the Enforcement Outcome to a specific Verification:

*Note: If you have clicked on 'New Verification Outcome' from a related list, the details from that related list will automatically be copied over for you. (E.g. If you click on 'New Verification Outcome' from the Site related list, then the RBM and Site details will automatically be copied when you save).* 

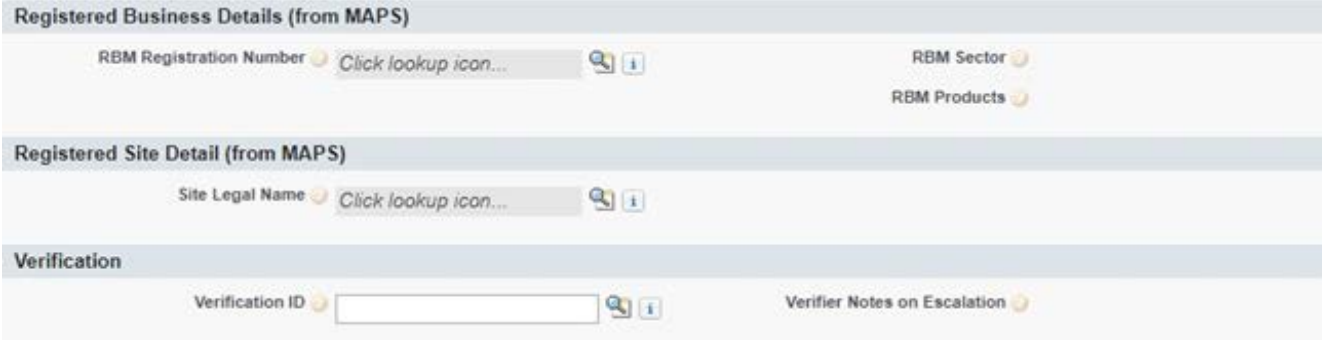

When you press the "Save" button, the details associated with RBM Registration Number, Site Registration Number and Verification ID will be copied into your Enforcement Outcome record and shown onscreen.

#### <span id="page-18-0"></span>*Intervention Reason*

This section allows you to record the issues detected by the Food Safety Officer or Registration Authority which have resulted in this Enforcement Outcome.

You may choose any number of topics from the lists shown below:

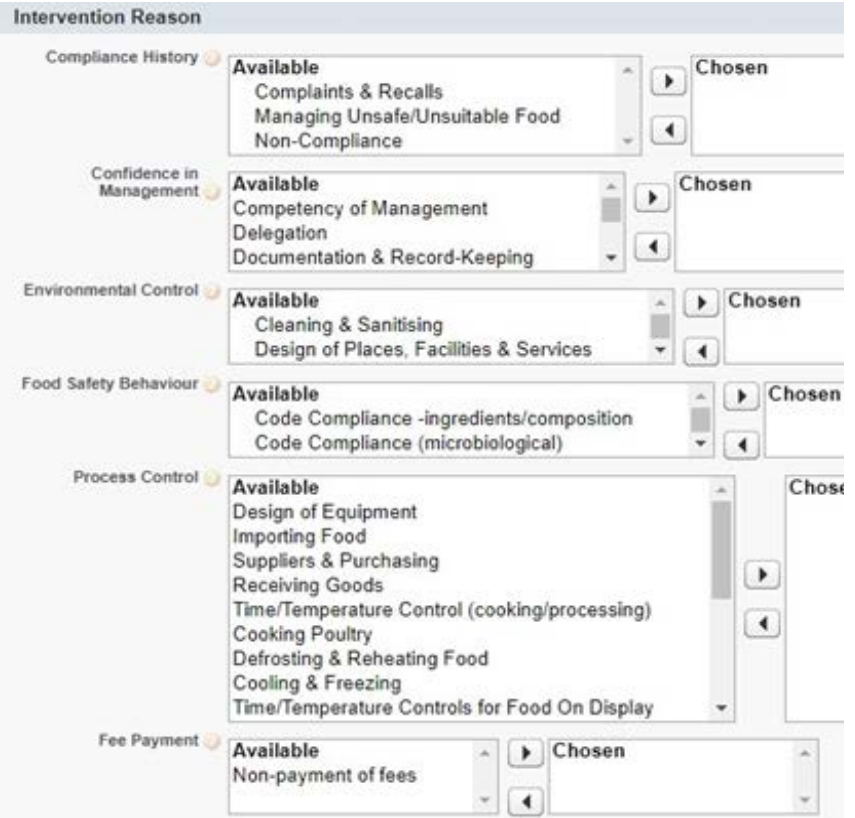

*Note: Although you do not have to choose a topic from each of the above criteria, you must choose at least one topic from one of the six criteria.* 

### *Business Details Verification*

This section allows you to note any details shown against the business (RBM) or site which are incorrect.